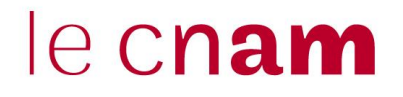

# Développement d'une application Java Card 2.x sous Windows

khale[d.garri@gmail.com](mailto:.garri@gmail.com) [samia.bouzefrane@cnam.fr](mailto:samia.bouzefrane@cnam.fr)

Laboratoire CEDRIC Chaire Systèmes Embarqués et Enfouis CNAM

## **I. Outils de développement**

## **I.1. Outils matériels**

- **1.** Une carte à puce Java Card.
- **2.** Un lecteur de carte à puce.

## **I.1. Outils logiciels nécessaires**

- **a)** Télécharger et installer le JDK le plus récent s'il n'est pas déjà installé sur votre machine (utiliser le lien suivant pour le télécharger : (http://www.oracle.com/technetwork/java/javase/downloads/jdk8 downloads-2133151.html).
- **b)** Télécharger et installer Eclipse pour Java sous Windows (https://www.eclipse.org/downloads/).
- **c)** Télécharger le projet Eclipse JSR268TK.zip dans un répertoire local par exemple C:\JavaCard, à partir du lien suivant :

http://cedric.cnam.fr/~bouzefra/cours/JSR268TK.zip

Ce projet intègre des outils indispensables pour développer et installer un programme sur une carte.

**d)** Depuis Windows 7, il n'est plus nécessaire d'installer le driver du lecteur de cartes à puce. Le lecteur est détecté automatiquement dès sa connexion sur un port USB. Ce qui n'est pas le cas sous Linux où l'installation du driver doit être faite explicitement.

## **II. Etapes de développement**

#### **II.1 importer l'outil de développement sous éclipse :**

- a) Décompresser le projet c:\JavaCard\JSR268TK.zip dans le même répertoire.
- b) Lancer Eclipse.
- c) Importer le projet java C:\JavaCard\JSR268TK\JSR268TK\JSR268TK-2 en suivant le cheminement suivant en partant du menu *File* :

#### *File*  $\rightarrow$  *Import*  $\rightarrow$  *General*  $\rightarrow$  *Existing Project into WorkSpace*  $\rightarrow$  *Browse*

Chercher l'emplacement où vous avez décompressé le ficher JSR268TK.zip. Dans notre cas c'est : C:\JavaCard\JSR268TK\JSR268TK-2. Sélectionner le répertoire JSR268TK-2 et puis faire OK.

Les captures d'écran suivantes explicitent cette manipulation.

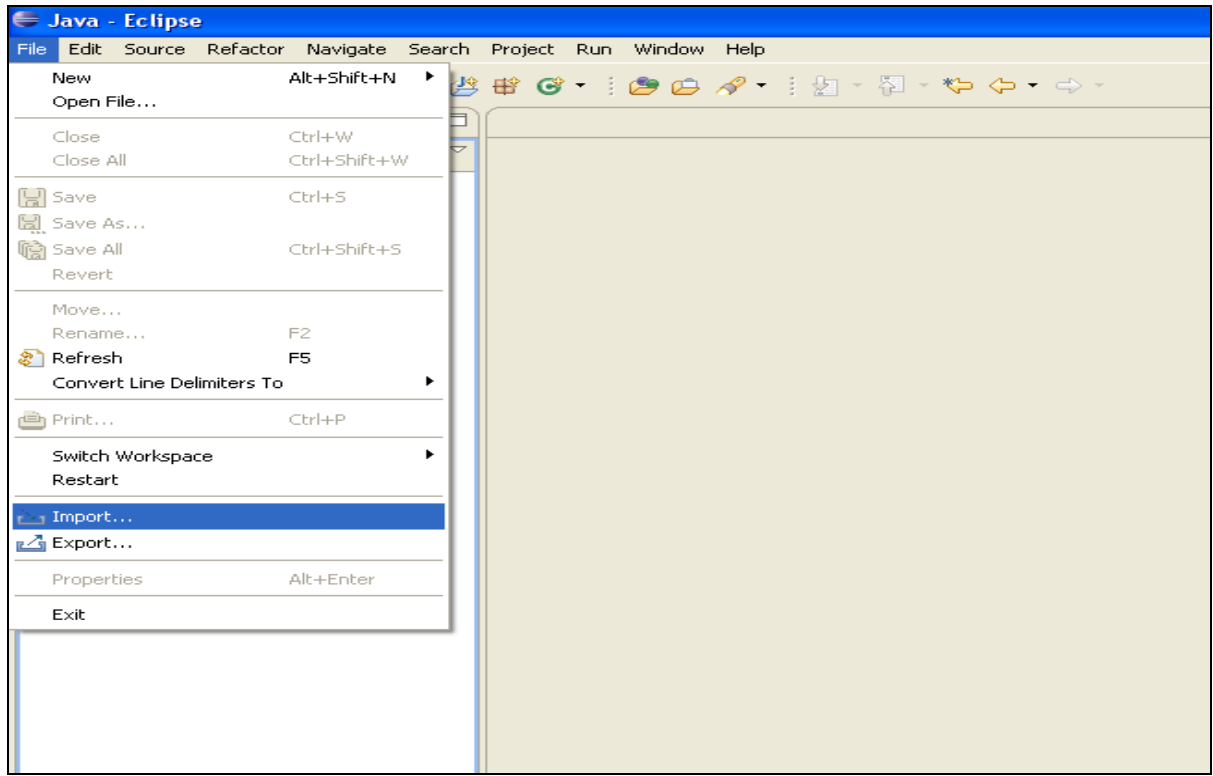

## Cliquer alors sur le bouton *File* par la suite sur *Import*

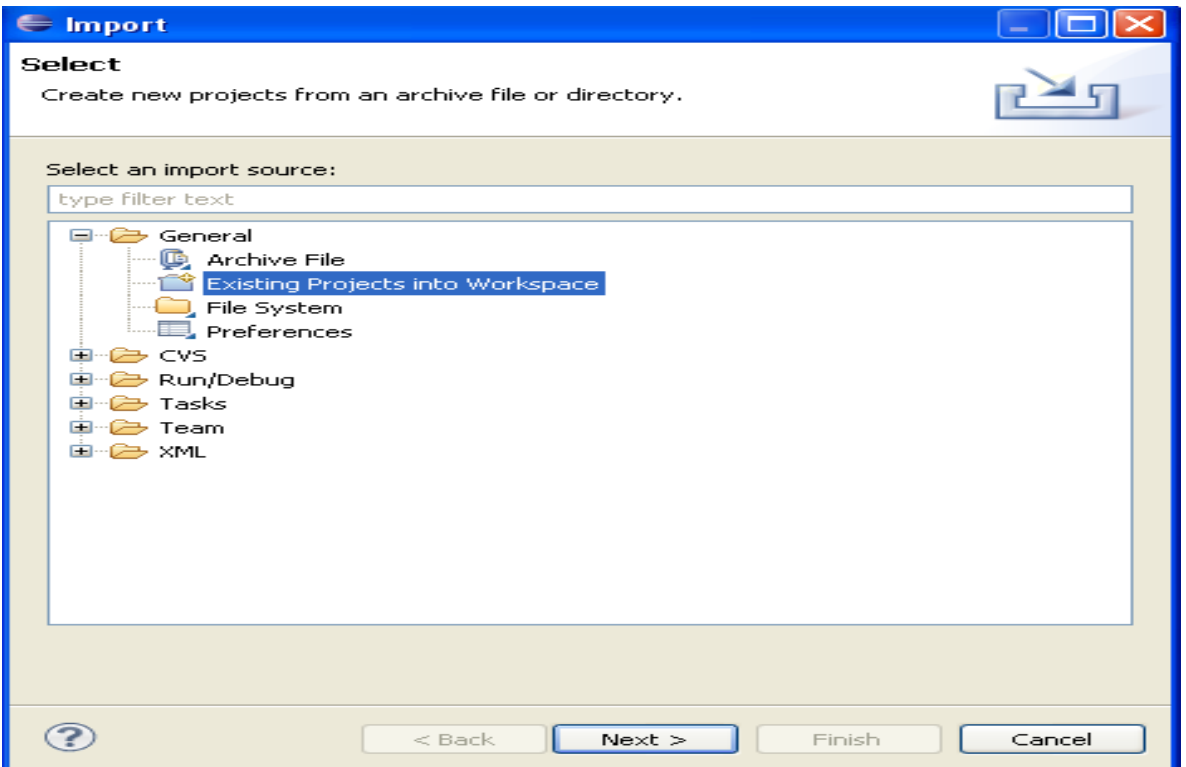

Cliquer alors sur le bouton + devant *General*  $\rightarrow$  Cliquer sur *Existing Projects into Workspace*

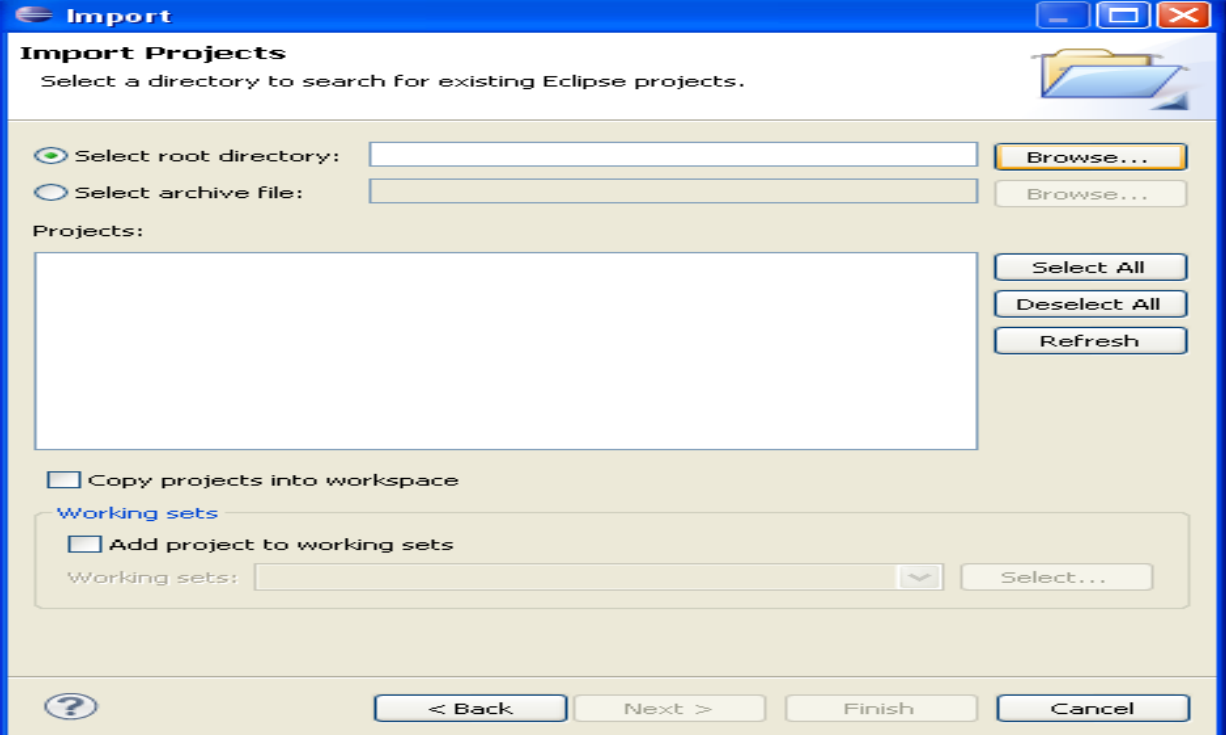

Cliquer alors sur le bouton *Browse* pour chercher le projet à importer.

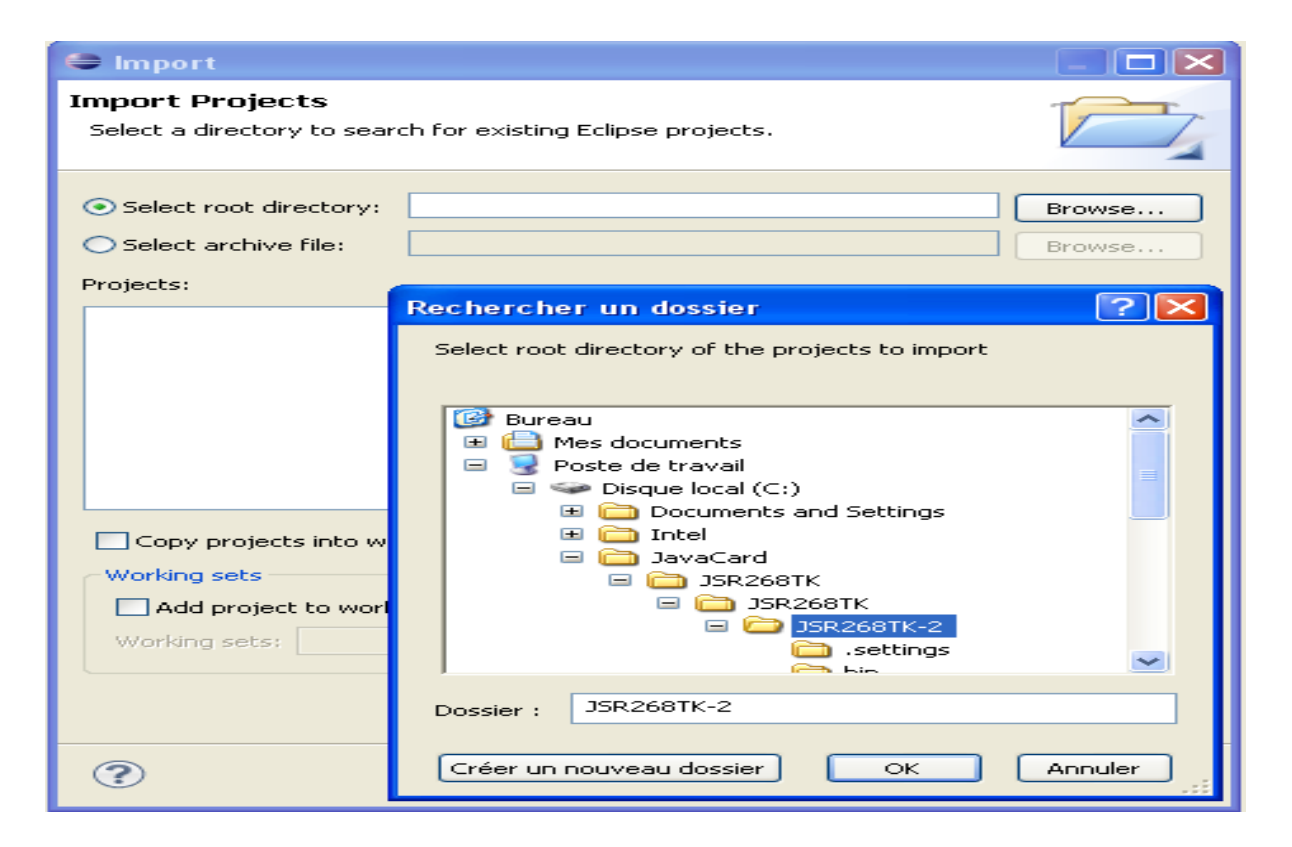

Cliquer alors sur le bouton + devant  $C \rightarrow$  Cliquer sur + JavaCard  $\rightarrow$  cliquer sur + JSR268TK  $\rightarrow$  Cliquer sur + JSR268TK  $\rightarrow$  Cliquer sur JSR268TK-2  $\rightarrow$ Cliquer sur le bouton *OK*

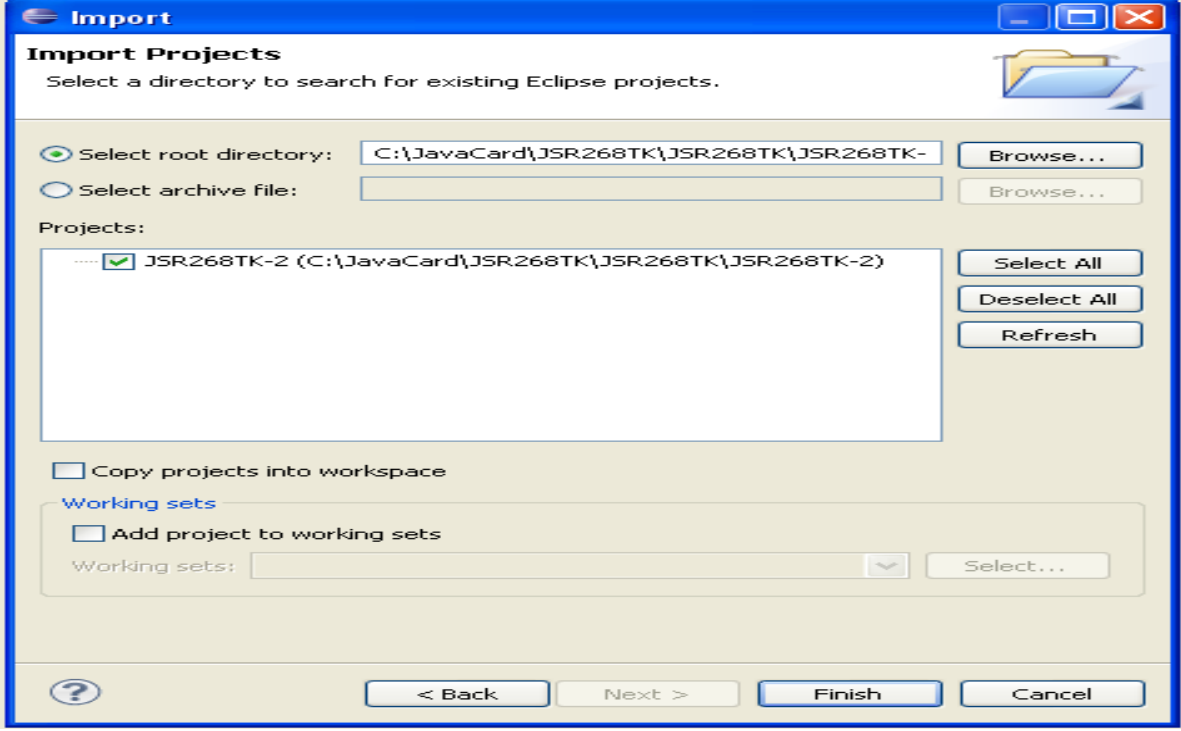

Cliquer sur le bouton *Finish*

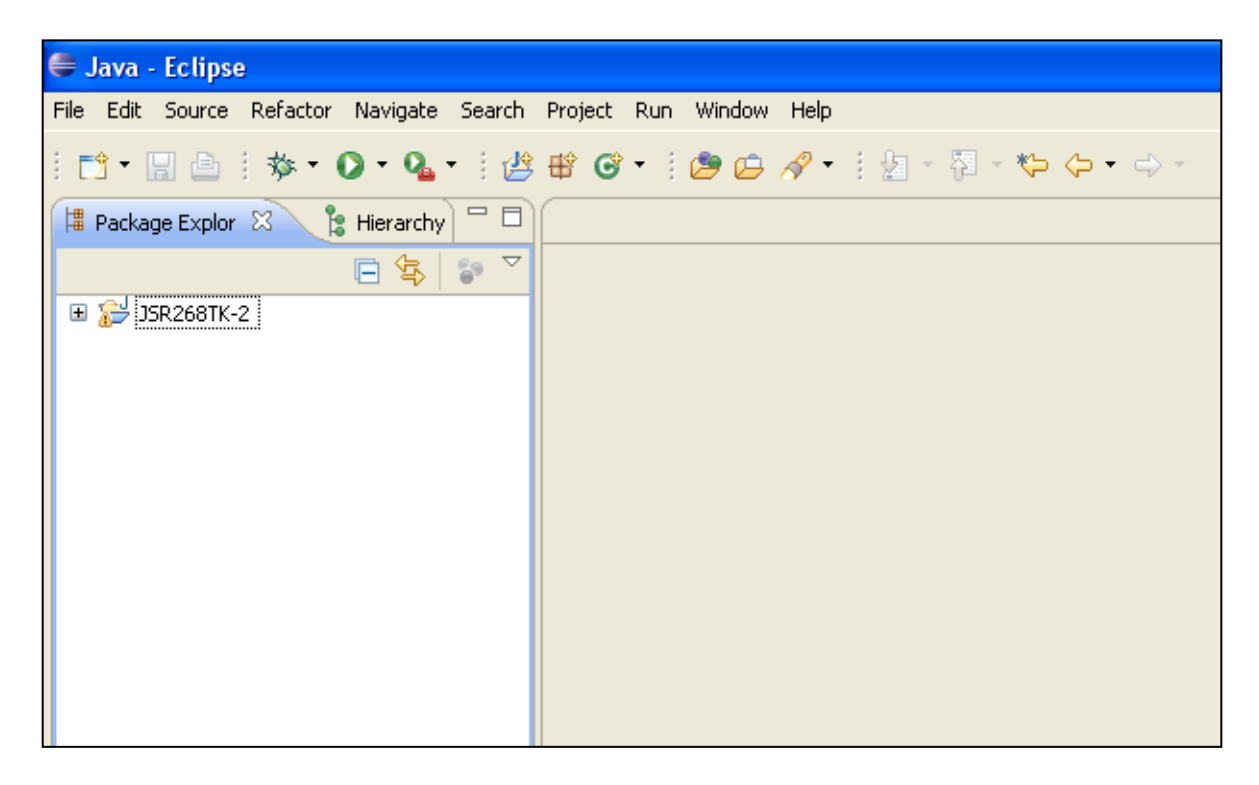

Vous devriez voir cette fenêtre, mais afin de visualiser les packages de ce projet cliquer sur « + » devant JSR268TK-2

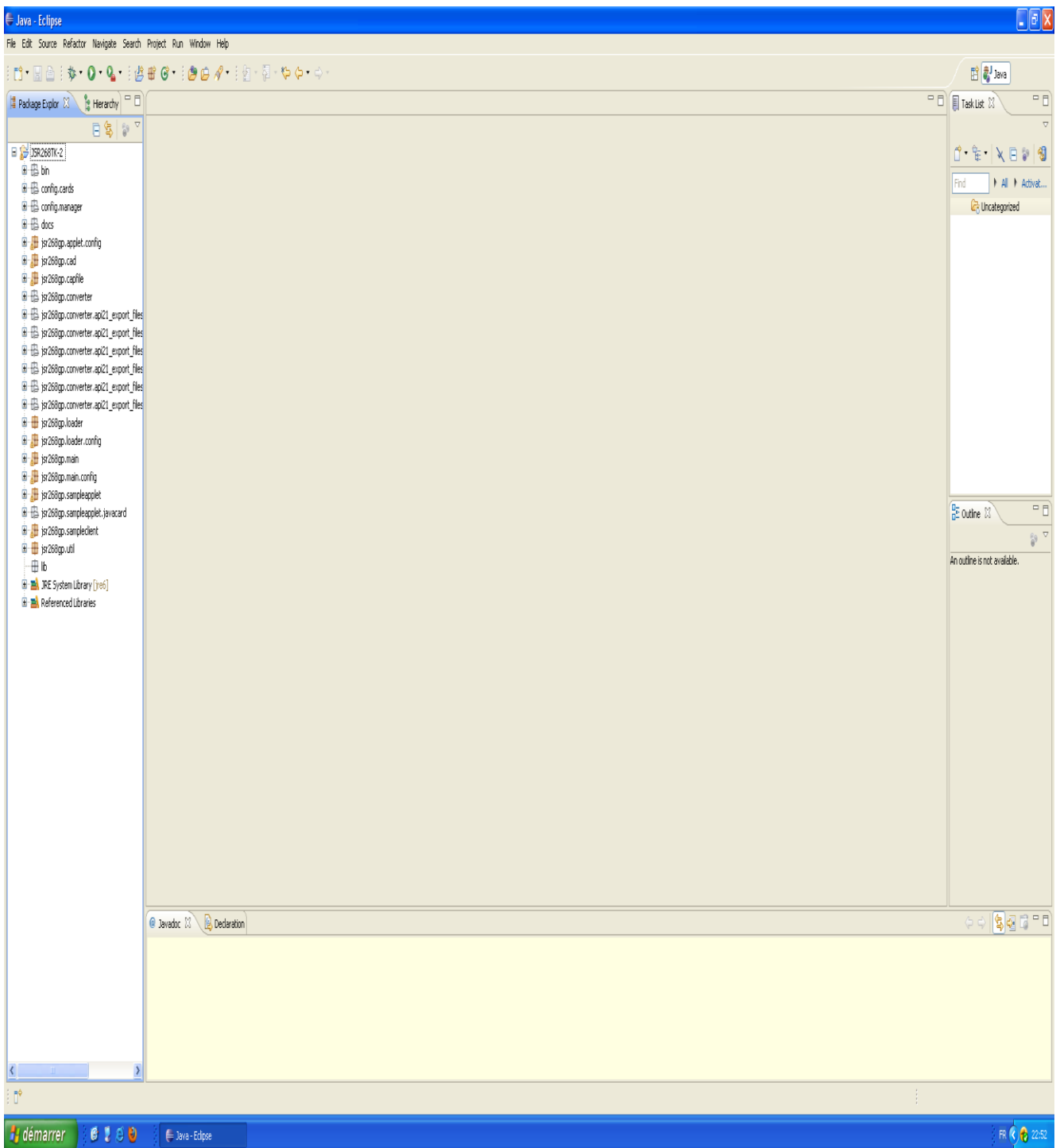

## Vous devriez voir cette fenêtre

Ci-dessous un schéma qui décrit d'une manière générale les différentes parties de l'environnement de développement Java Card. Par la suite, nous détaillerons chaque partie ainsi que sa configuration afin que nous puissions développer une application Java Card (côté client et côté carte).

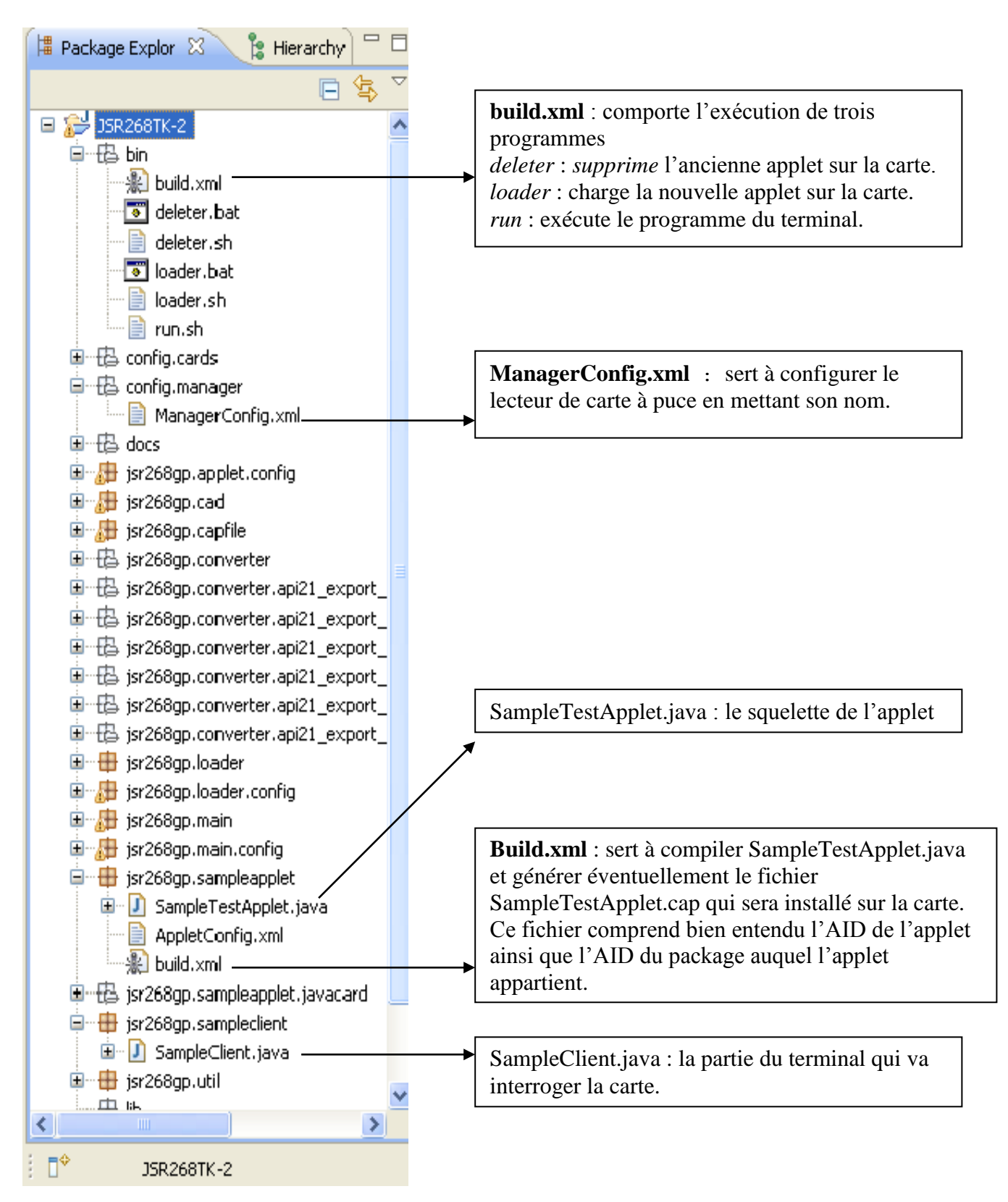

**II.2 Configuration de l'outil :**

- a) Modification du ManagerConfig.xml en mettant le nom du lecteur connecté à la machine (qui est le terminal).
- b) Développement de la partie terminal (SampleTestApplet.java).
- c) Développement de la partie carte (SampleTestApplet.java).
- d) Compilation de l'applet.
- e) Installation de l'applet sur la carte.
- f) Exécution de la partie terminal (c-à-d le client).

#### **a) Modification du** *ManagerConfig.xml*

- La première étape consiste à modifier le fichier *ManagerConfig***.***xml* en insérant le nom du lecteur déjà connecté physiquement à la machine. Le nom exact du lecteur se trouve dans la base des registres. Nous l'obtenons de la manière suivante :

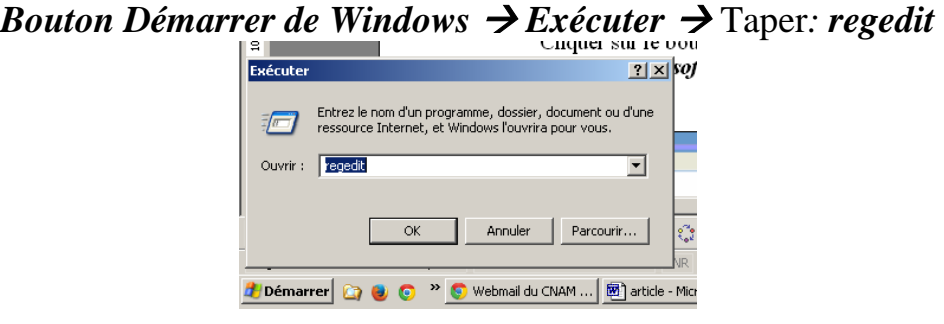

Le nom du lecteur se trouve dans l'emplacement suivant:

Cliquer sur le bouton + devant *Hkey local machine*  $\rightarrow$  + *software*  $\rightarrow$  $+ Microsoft \rightarrow + cryptography \rightarrow + calculus \rightarrow + readers$ 

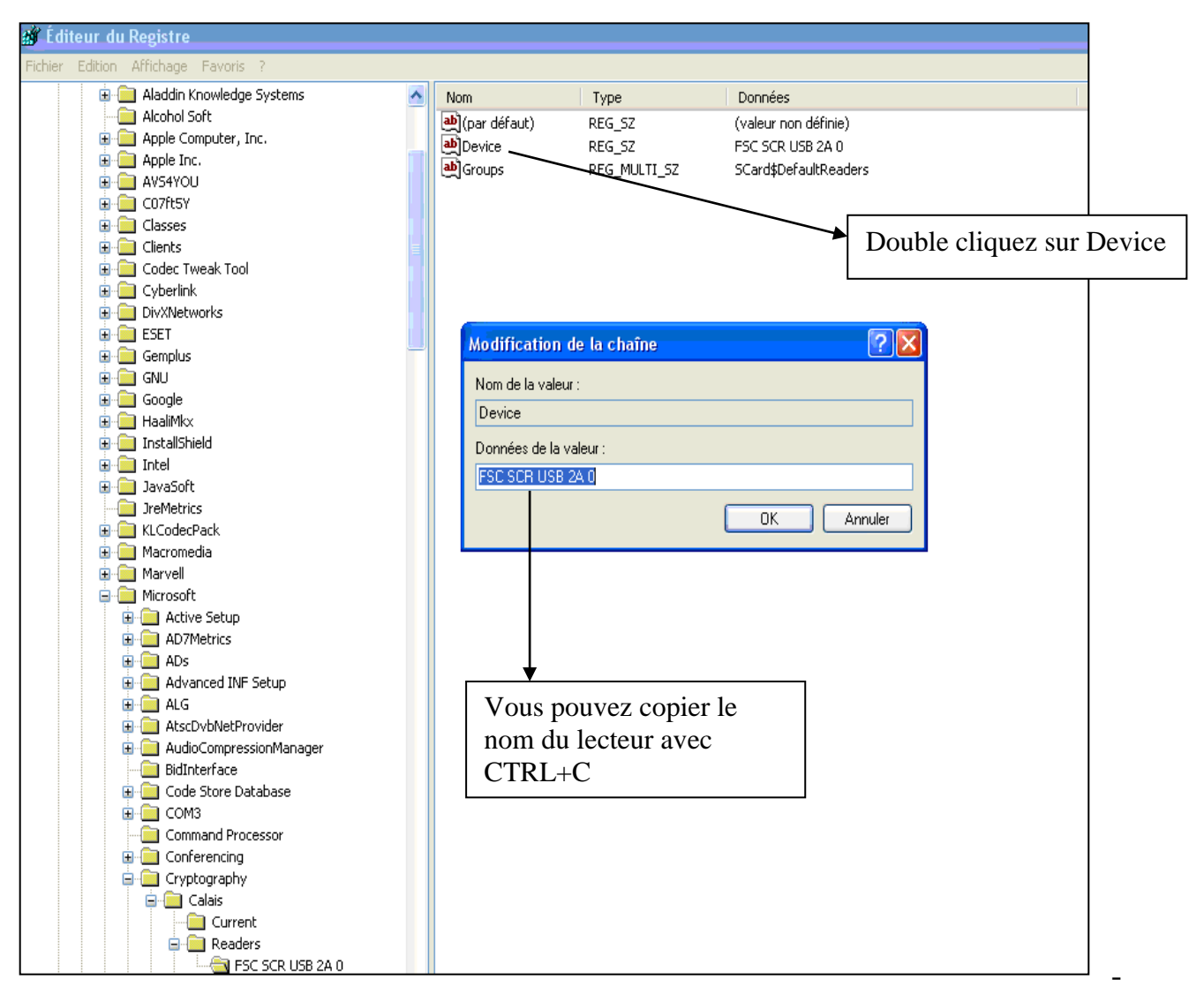

Ouvrir le fichier *ManagerConfig.xml* (un double clic de souris sur le fichier).

- Enregistrer les modifications en tapant Ctrl+S.

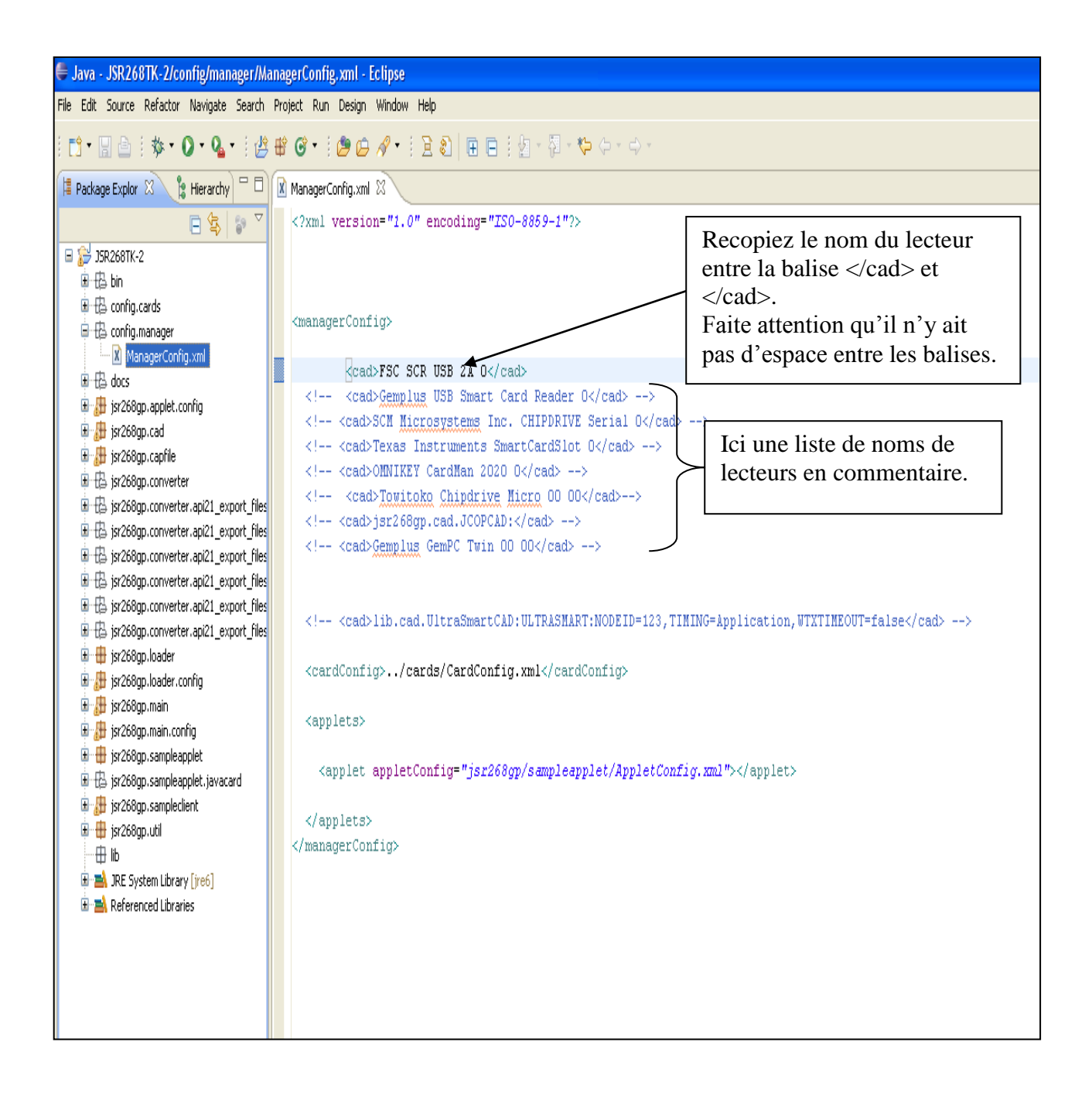

## b) **Développement de la partie terminal** :

- La partie Terminal correspond au fichier Java standard *SampleClient.java*. Rappelons que le client est un programme Java standard. Seule l'applet qui sera installée sur la carte est écrite en Java Card.

- Ouvrir le fichier *SampleClient.java* (un double clic de la souris sur le fichier). Effacez complètement le contenu de ce fichier avec CTRL+A et la touche suppr. Puis téléchargez le programme en ligne suivant qui est un Client Echo:

http://cedric.cnam.fr/~bouzefra/cours/SampleClient.java et recopier son contenu dans le fichier *SampleClient.java*.

Même si les captures d'écran suivantes ne correspondent pas vraiment au programme du Client Echo, vous trouverez tout de même les mêmes composantes que dans le programme Echo.

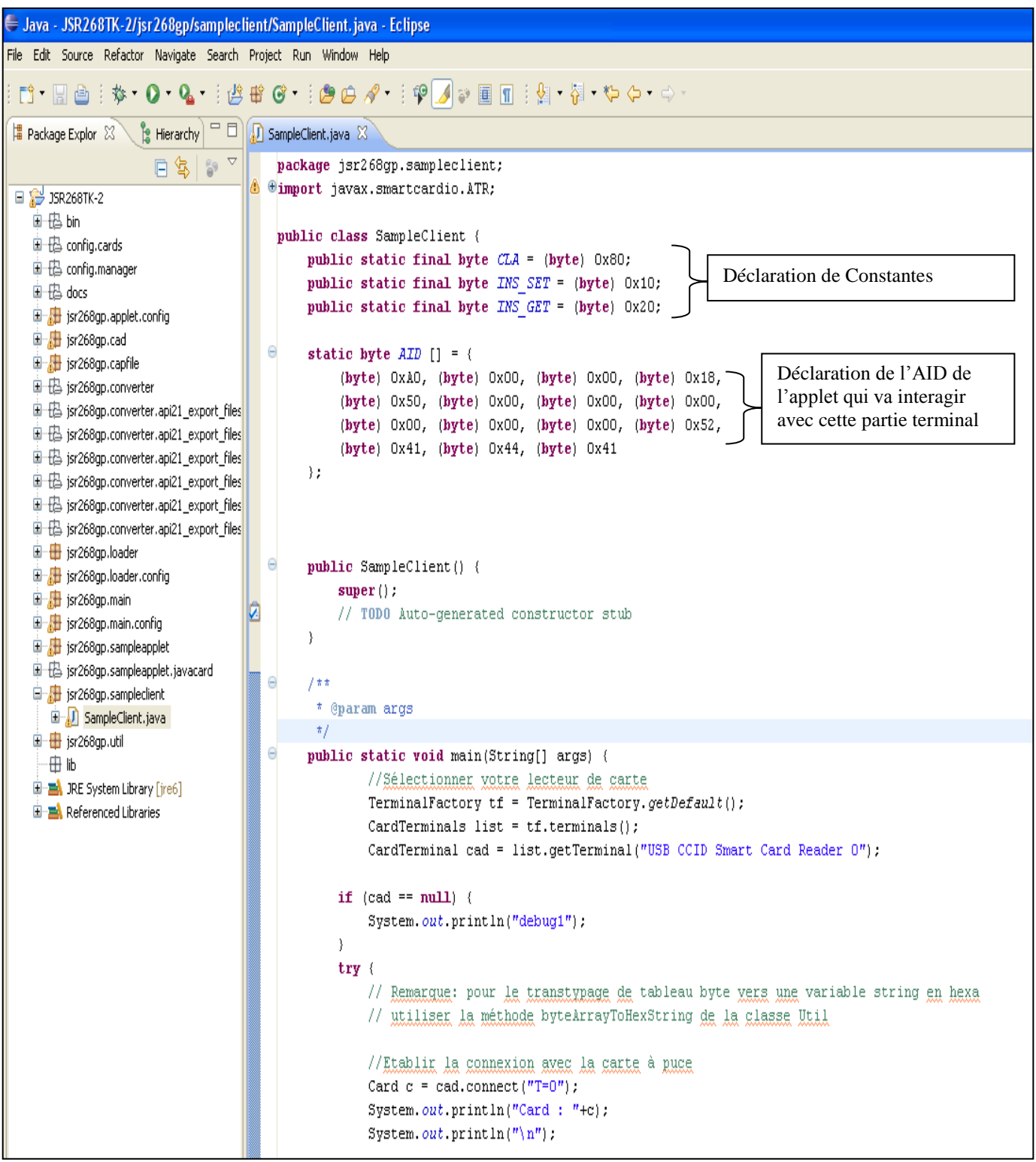

- Pour exécuter le programme Client, il faut suivre les étapes suivantes. Toutefois, le lancement d'un Client n'aura un sens que lorsque l'applet sera installée sur la carte. Car c'est le Client qui envoie des commandes APDU à l'applet de la carte.

- Cliquer sur + devant *jsr268.sampleClient*.
- Cliquer sur le bouton droit de la souris sur le fichier *SampleClient.java*.
- Sélection *Run As.*
- Cliquer *Java Application.*

Une console affiche le résultat ou d'éventuelles erreurs.

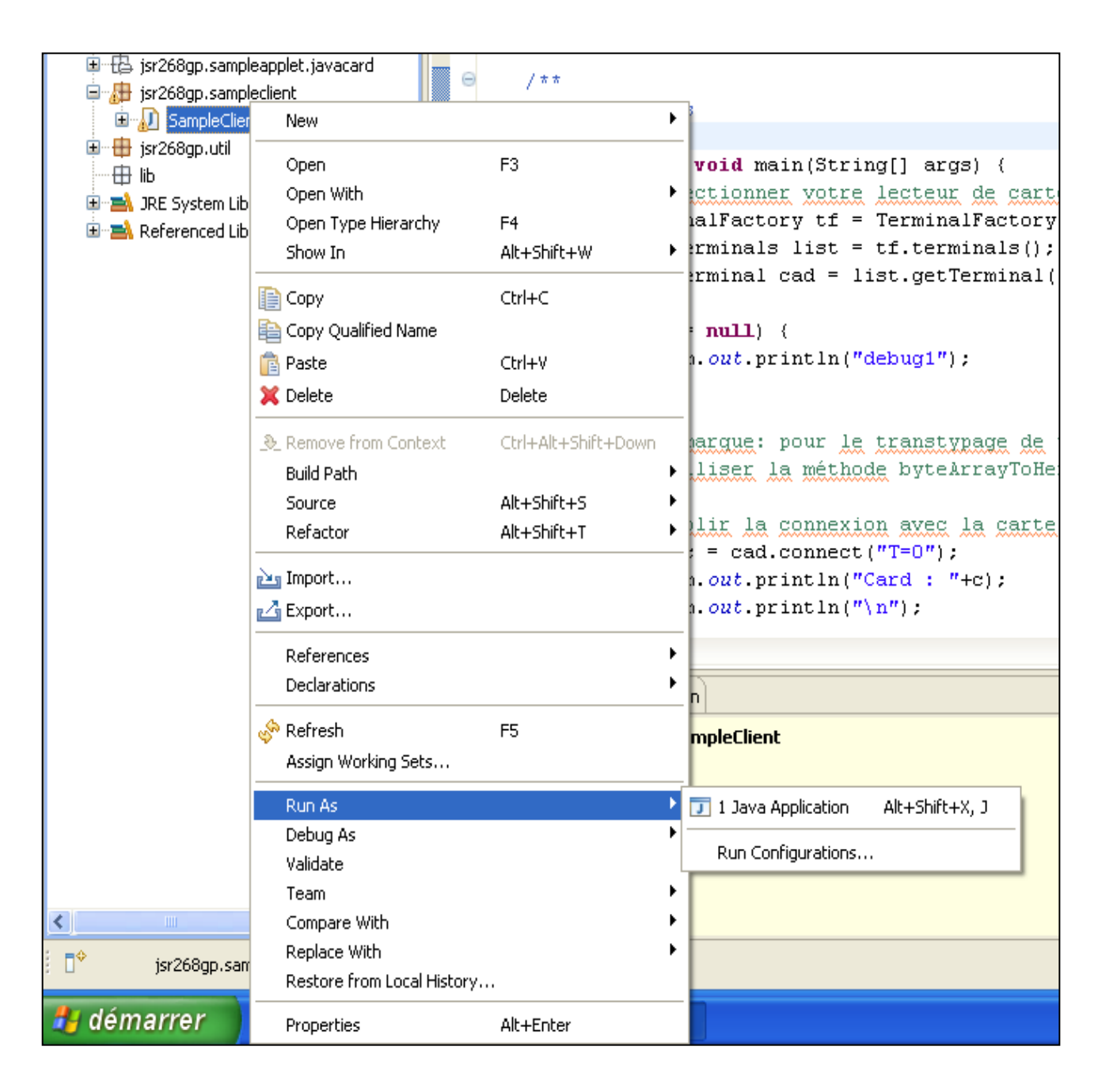

c) Développement de la partie carte (*SampleTestApplet.java*).

-La partie carte correspond au programme *SampleTestApplet.java*.

(Remarque : Après chaque modification de cette partie n'oubliez pas d'enregistrer en cliquant sur Ctrl+S).

-Ouvrir le fichier *SampleTestApplet.java* (un double clic de la souris sur le fichier).

- Télécharger le fichier en ligne suivant qui correspond au programme de l'applet Echo :

(http://cedric.cnam.fr/~bouzefra/cours/SampleTestApplet.java)

- Remplacer le contenu de *SampleTestApplet.java* par l'applet Echo ainsi téléchargée.

Ces captures d'écran ne contiennent pas l'applet Echo mais montrent bien les composantes de toute applet Java Card.

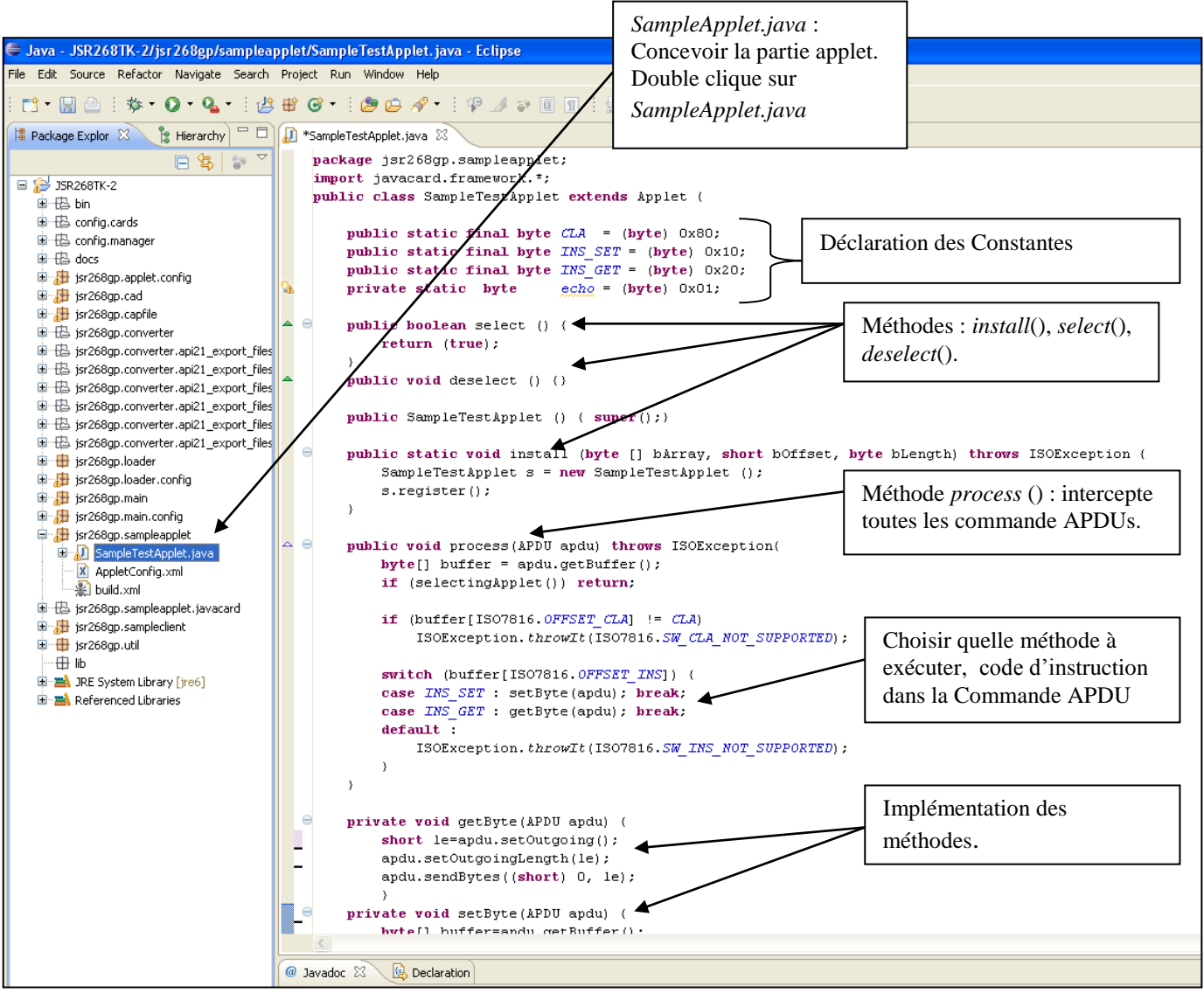

Cliquer sur + devant *jsr268.sampleApplet* afin de visualiser le contenu du package. Nous avons trois fichiers :

*SampleTestApplet.java* : est l'applet que nous allons installer sur la carte *Appletconfig.xml* : sert à la configuration de la carte (à ne pas modifier). Build.xml : contient l'AID de l'applet ainsi que l'AID du package. Il sert à la compilation de l'applet autrement dit la génération du fichier .cap qui sera installé par la suite sur la carte.

#### **e) Compilation de l'applet.**

Afin de compiler l'applet, nous procédons comme suit :

Dans le paquetage *jsr268.sampleApplet*, faire un clic-droit sur le fichier *build.xml*

Sélection *Run As* Cliquer sur *Ant Build* 

S'il n'y a aucune erreur, un ficher cap est généré, il correspond à l'applet *SampleTestApplet.java*. Il ne reste qu'à charger ce fichier sur la carte et exécuter le client afin d'interroger l'applet.

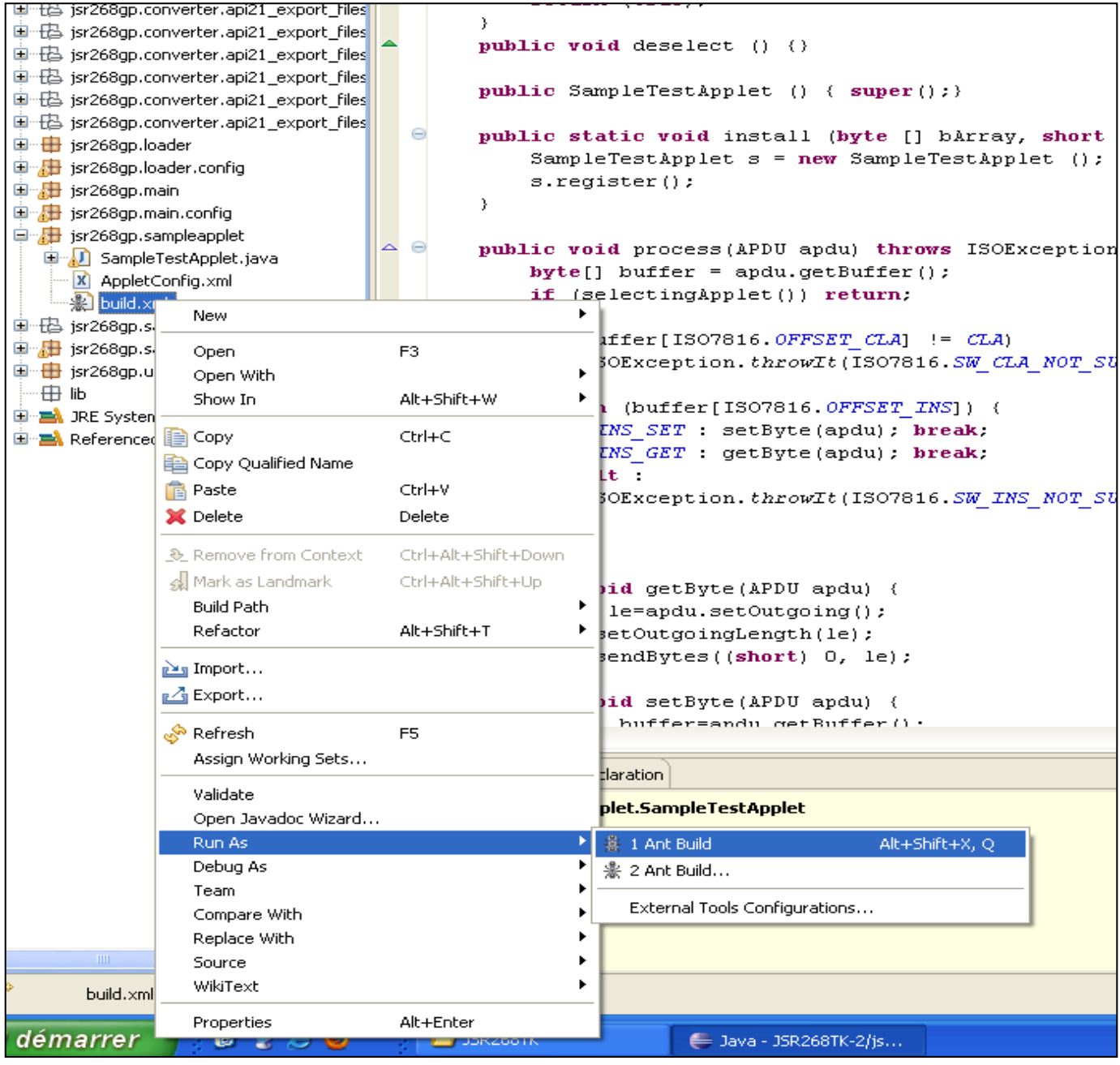

## **g) Installation de l'applet sur la carte.**

Charger le ficher cap sur la carte : Cliquer sur le bouton + devant le package *bin*. Faire un clic-droit sur le fichier *build.xml* Sélectionner *Run As* Cliquer sur *Ant Build*

Ce fichier va exécuter trois programmes :

*delete* : supprime l'ancien ficher (applet) sur la carte. *load* : installe le nouveau ficher .cap qui correspond au programme *SampleTestApplet.java* nouvellement généré. *run* : exécute le programme *SampleClient .java* pour envoyer des commandes APDU à l'applet en vue de la tester.

Remarque :

Pour chaque modification de l'applet, il faut la recompiler et la charger sur la carte.

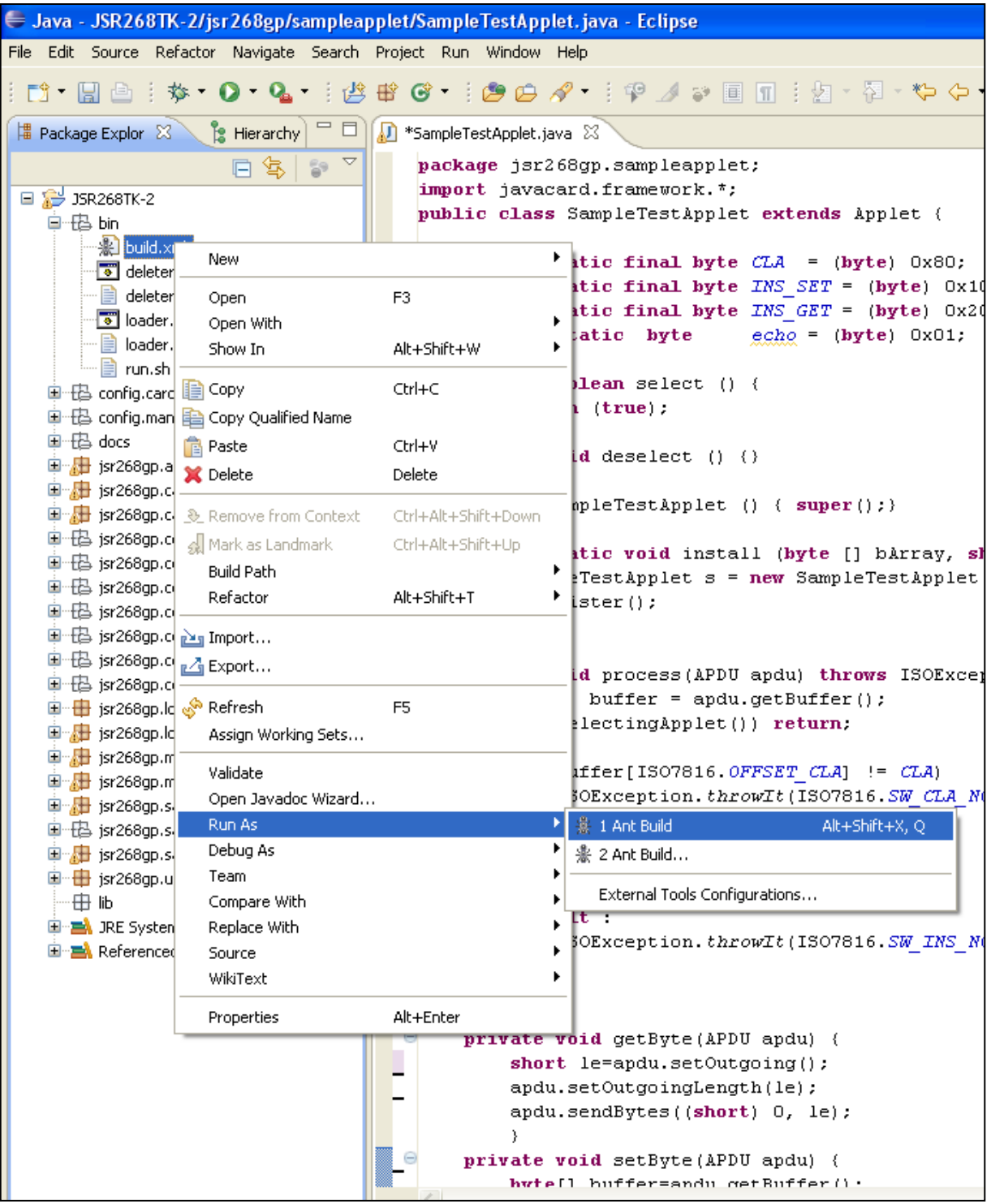

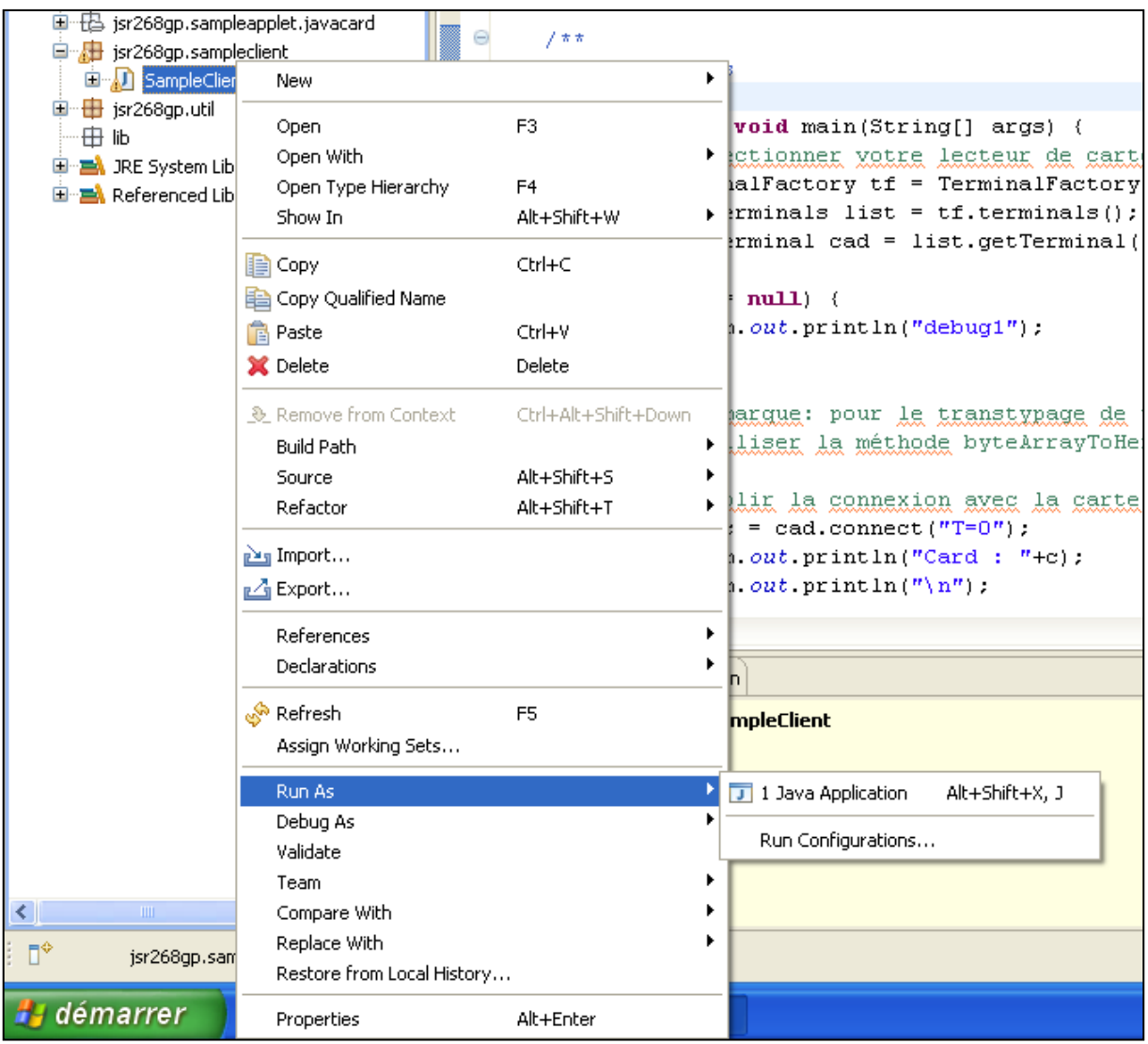